# **XML Signer**

This topic explains how to configure and apply the XML Signer tool in SOAtest and Virtualize. This tool signs XML documents for security purposes. Sections include:

- $\bullet$ [Understanding XML Signature](#page-0-0)
- [Configuring the XML Signer Tool](#page-0-1)
- [Tool Settings](#page-0-2)
- [Usage Notes](#page-3-0)
- [Related Tutorials](#page-3-1)

# <span id="page-0-0"></span>Understanding XML Signature

In order to securely send data across the Internet during a Web service transaction, security standards must be put in place to ensure that the different users taking part in the transaction can identify each other. The XML Signature standard recommended by the W3C defines a process that allows any data in XML documents to be digitally signed. With XML Signature, Web service users can verify the identity of others involved in a transaction and can be ensured that the data has not been altered since the document was signed. OASIS leverages this standard so that it can be used in SOAP.

# <span id="page-0-1"></span>Configuring the XML Signer Tool

The XML Signer Tool supports the W3C XML Signature standard and allows you to digitally sign data to be sent as Web service transactions. The XML Signer Tool also allows you to sign individual elements of the XML document, or the entire document itself. This feature is especially useful for Web service transactions that are performed between multiple partners or endpoints. For example, a transaction for the purchase of car may take place through a Web service. In this instance, the buyer would have to sign certain parts of the document, the loan officer may have to sign certain parts of the document, and the seller would have to sign certain parts of the document.

# <span id="page-0-2"></span>Tool Settings

The following options display in the left pane of the Tool Settings tab:

- [General Settings](#page-1-0)
- [WS-Security Settings](#page-2-0)
- **[Target Elements Settings](#page-3-2)**
- **[Emulation Options Settings](#page-3-3)**
- [Input Type Tab](#page-3-4)

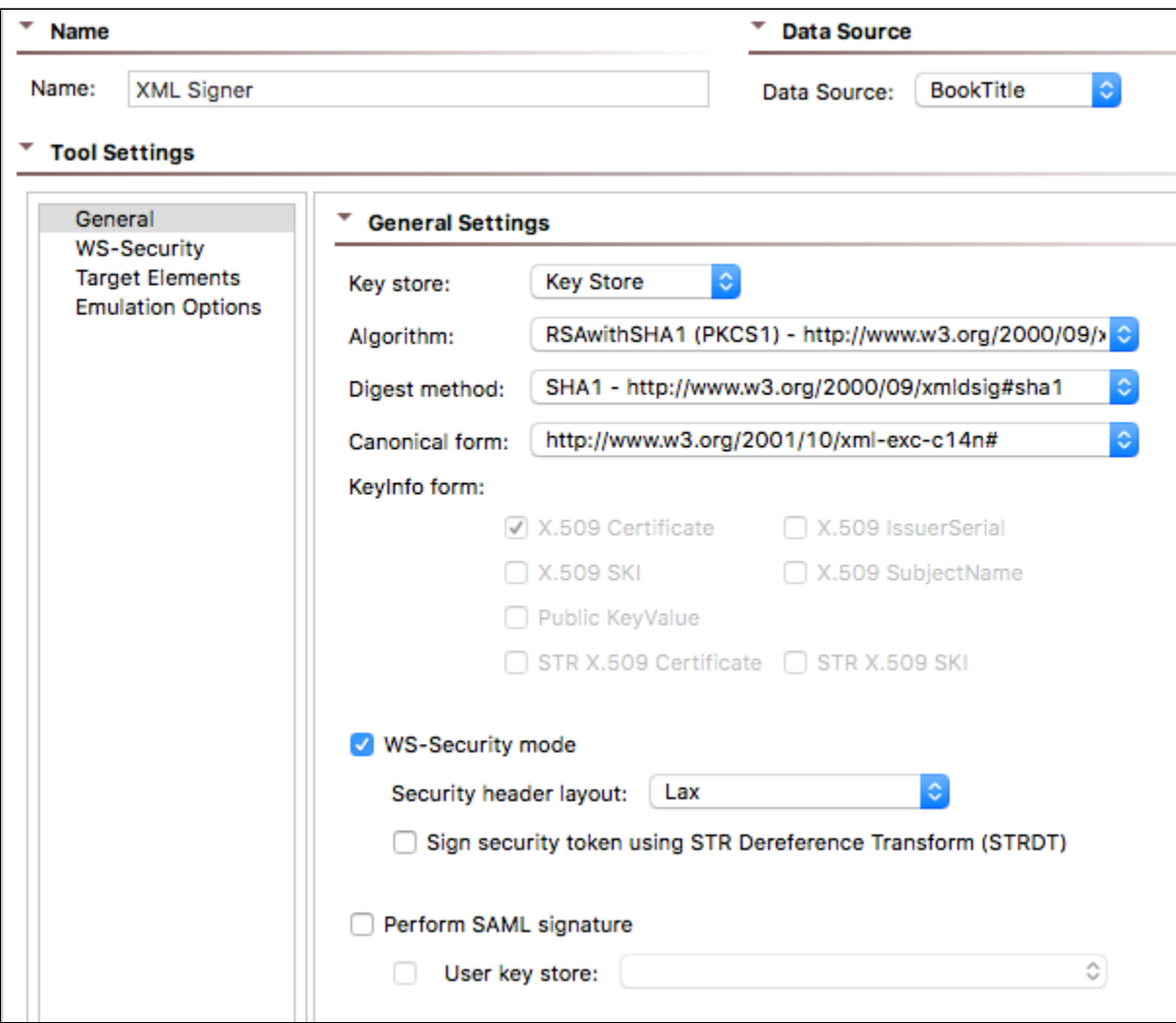

## <span id="page-1-0"></span>General Settings

The following options are available in the General tab:

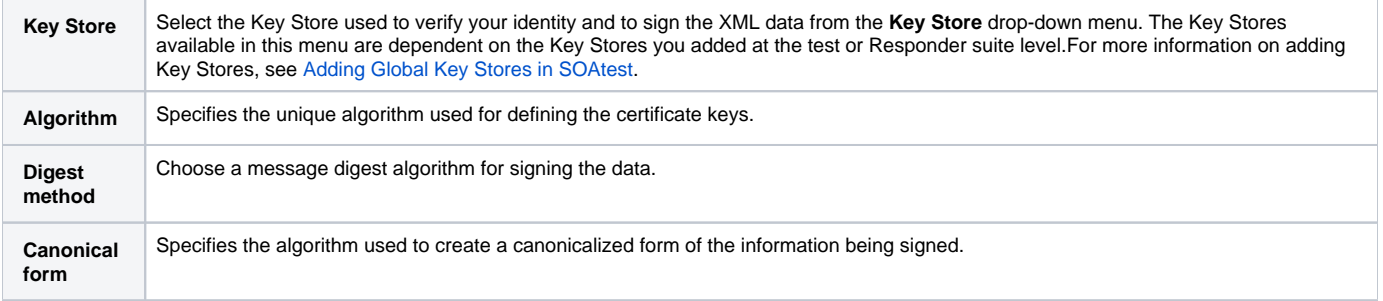

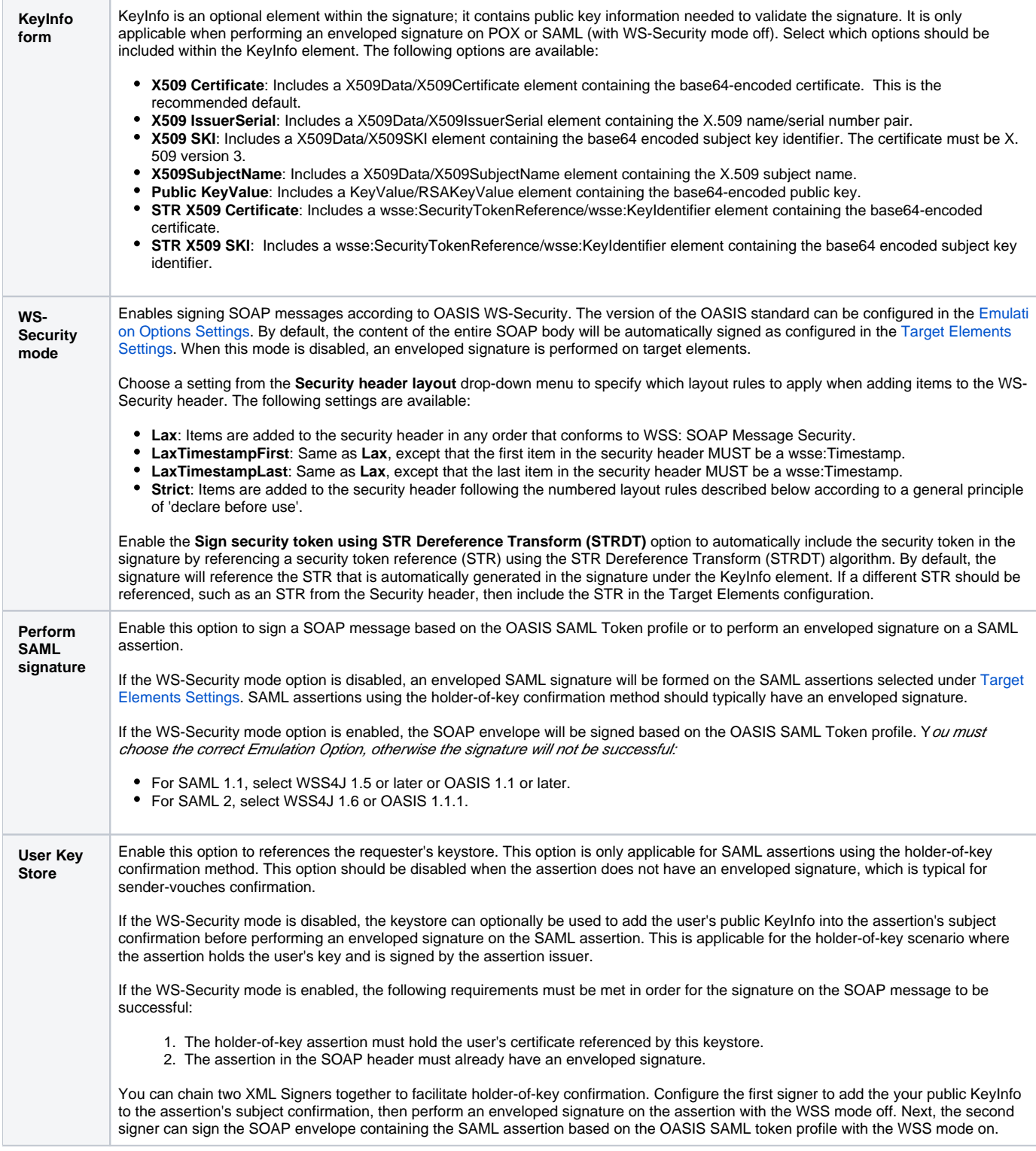

## <span id="page-2-0"></span>WS-Security Settings

The following options are available in the WS-Security tab:

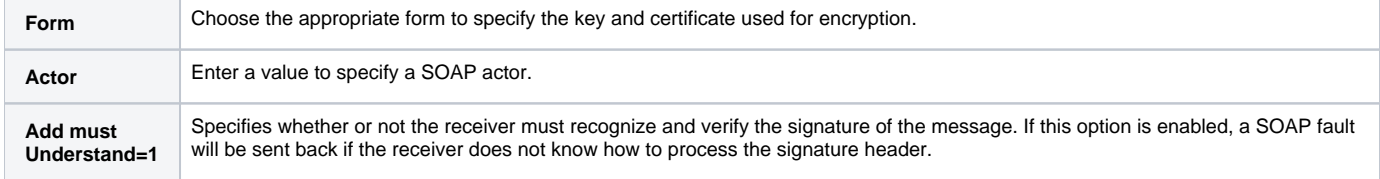

#### **Add**

**Timestamp**

Enable this option to add a timestamp to the message. The following settings are available:

- Enable **Sign timestamp** to provide a digital signature with the timestamp.
- Enable **Add expiration** to enter an expiration value.

#### <span id="page-3-2"></span>Target Elements Settings

Enable the **SOAP body/entire document** option to sign the entire SOAP body or entire XML document.

To specify an XPath and sign a specific element within the XML document:

- 1. Disable the **SOAP body/entire document** option and click the **Tree** tab.
- 2. Choose an element and click **Extract**. A row will appear in the Selected Element list.
- 3. Click **Modify** to make any changes to the XPath expression you want to sign. The following extraction options are available:
	- a. **Entire element** will sign the entire XPath
	- b. **Content Only** will sign only the text content.
- 4. Click **Evaluate XPath** to verify your changes.
- 5. Click **OK**.

#### <span id="page-3-3"></span>Emulation Options Settings

Configuring the emulation settings is only applicable if **WS-Security Mode** is enabled in the [General Settings](#page-1-0).

- 1. Choose your application server from the **Emulate** drop-down menu to automatically configure the emulation options.
- 2. Choose the appropriate version of your application server from the **Version** drop-down menu.

You can also configure the emulation options manually by choosing **Custom** from the **Emulate** drop-down menu. The following options will be available:

- **wsse URI**: Select the namespace URI of the WS-Security specification used.
- **wsu URI**: Select the utility namespace URI of the WS-Security specification used.
- **Qualify signed element ID attribute**: Select to qualify signed element ID attribute.
- **Qualify BinarySecurity Token attributes**: Select to qualify binary security token attributes with the wsse namespace.
- **Prefix BinarySecurity Token attribute values**: Select to prefix binary security token attributes with the wsse URI.

### <span id="page-3-4"></span>Input Type Tab

The **Input Type** tab is only available if the XML Signer tool is added as a standalone tool and not chained to another tool. The following options are available from the Input Type tab:

- **Text**: Use this option if you want to type or copy the XML document into the UI. Select the appropriate **MIME type**, enter the XML in the text field below the **Text** radio button.
- **File**: Use this option if you want to use an existing file. Click the Browse button to choose a file.
	- Check the **Persist as Relative Path** option if you want the path to this file to be saved as a path that is relative to the current configuration file. Enabling this option makes it easier to share tools across multiple machines. If this option is not enabled, the test or Responder will save the path to this file as an absolute path.

## <span id="page-3-0"></span>Usage Notes

You can use the XML Signer tool as a standalone tool at the tool level by right-clicking the main test suite node and selecting Add New> Test from the shortcut menu and then selecting **XML Signer** from the dialog that opens.You may also chain the XML Signer tool to a messaging tool by right-clicking the desired tool node and selecting **Add Output** from the shortcut menu and then selecting **XML Signer** from the dialog that opens. The messaging tool will use the transformed XML.

You can chain the XML Signer tool and the XML Encryption tool to a messaging tool to perform both encryption and XML signature on a SOAP message. For more information on the XML Encryption tool, see [XML Encryption](https://docs.parasoft.com/display/SOA9105/XML+Encryption).

You can also chain any tool, such as an Edit or Browse tool, to the **XML Signer Tool** by right-clicking the desired **XML Signer Tool** node and selecting **Add Output** from the shortcut menu and then selecting **XML Signer** from the dialog that opens.

#### G) **Unlimited Strength Java Cryptography Extension**

In order to perform security operations using the XML Signature Verifier, XML Signer, or XML Encryption tools, or if using Key Stores, you will need to download and install the Unlimited Strength Java Cryptography Extension. For details, see [JCE Prerequisite.](https://docs.parasoft.com/pages/viewpage.action?pageId=33858277#AdditionalPreferenceSettings-JCEPrerequisite)

## <span id="page-3-1"></span>Related Tutorials

The following tutorial lesson demonstrates how to use this tool:

• [WS-Security](https://docs.parasoft.com/display/SOA9105/WS-Security)